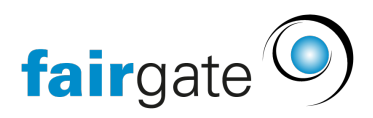

[Wissensdatenbank](https://support.fairgate.ch/de/kb) > [Website CMS](https://support.fairgate.ch/de/kb/website-cms) > [Die Teams/Regionen Webseite im CMS](https://support.fairgate.ch/de/kb/articles/die-teams-regionen-webseite-im-cms-2)

# Die Teams/Regionen Webseite im CMS

Meike Pfefferkorn - 2021-09-03 - [Website CMS](https://support.fairgate.ch/de/kb/website-cms)

Dieses neue Element bietet Ihrer Organisation einen einfachen Weg mehrere Seiten in Ihrem Webauftritt mit ein paar Klicks hinzuzufügen und zu gestalten. Der Schwerpunkt liegt hier darin die Seiten zu konfigurieren und Inhalte zusammenzufügen und weniger auf der freien Gestaltung wie auf anderen Seiten. Damit können Sie wirklich mit ein paar wenigen Klicks Seiten für alle Ihre Teams/Regionen erstellen und da die Inhalte dynamisch von wo anders kommen gibt es hier auch kaum Aufwand für Sie danach.

### Team/Region-Seiten erstellen

Selektieren Sie einen noch leeren [Navigationspunkt o](https://support.fairgate.ch/de/kb/articles/kurzeinf-hrung-in-das-cms)der erstellen Sie einen neuen dann erscheint eine Auswahl an Seiten die Sie erstellen oder zuweisen können. Klicken Sie auf "Teams/Regionen anzeigen".

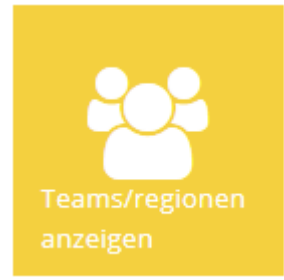

Füllen Sie dann mindestens folgende Felder in den Einstellungen:

- Seitenname
- Teams/Regionen auswählen die eingebunden werden
- Standard-Bild für Teams/Regionen auswählen falls diese noch kein eigenes im internen Bereich haben

Jetzt haben Sie eine Team/Region Startseite mit den Icons für alle ausgewählten Teams/Regionen.

## Inhalte verbinden

Sie können bestehende Kalender, Galerien (Alben), Porträts und Artikel als Seiten einbinden indem Sie sie auswählen. Von Artikeln und Kalendern können Sie mehrere erstellen gemäss Ihren dort bestehenden Kategorien. Diese Inhalte und Kategorien werden im internen Bereich erstellt und verwaltet und spiegeln sich dann auf der Website wider. Porträts können in der Team- und Kontaktverwaltung bearbeitet und verwaltet werden. Schalten Sie alle Seiten auf "Ein" damit sie auf der Website sichtbar werden.

Danach gibt es hier nichts mehr zu tun, denn die Inhalte kommen ja aus den jeweiligen

Themen aus dem internen Bereich.

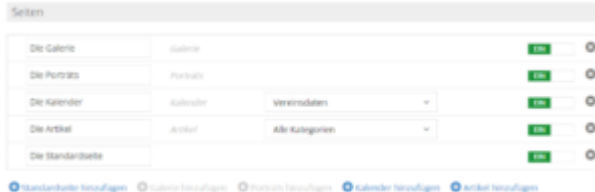

# **Drag&Drop**

Sie können die Reihenfolge der Seiten per Drag&Drop ändern, dies erscheint dann im Seitenmenü pro Team/Region.

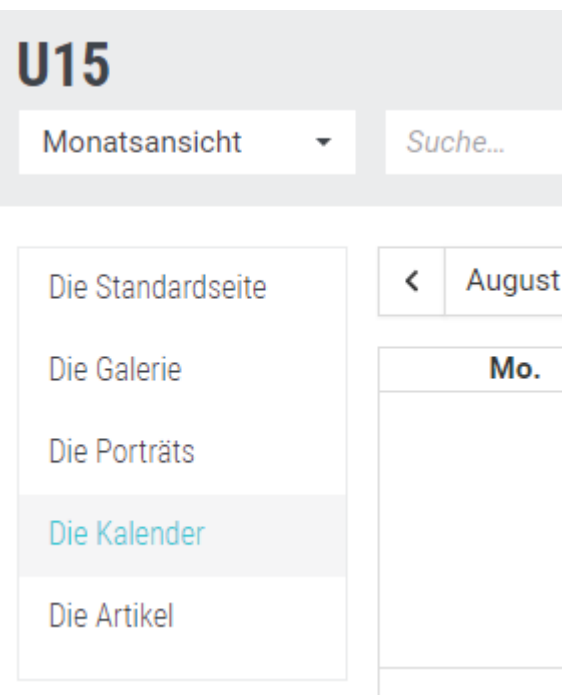

## Standardseite erstellen

Sobald Sie eine Standardseite erstellt haben erscheint ein neuer Reiter, darin können Sie die Gestaltung festlegen ähnlich wie auf einer normalen freien Webseite. Sie haben dieselben Bedienelemente und können mit beliebigen Inhalten diese Seite und dessen Layout gestalten. Siehe di[e Beschreibung der Elemente h](https://support.fairgate.ch/fr/kb/articles/kurzeinf-hrung-in-die-cms-elemente)ier.

## **Individuelle Inhalte und Bilder pro Team/Region**

Falls Sie die Inhalte und/oder Bilder der Standardseite doch anpassen möchten, können Sie dies im internen Bereich über das Menü "Meine Teams/Regionen" und dann "Webseite" (Zugriff für Teamadmins). Sie sehen darin dann die Standardseite mit den Elementen die dort platziert wurden. Die Teams/Regionen-Admins können diese dann inhaltlich anpassen, aber nicht umgestalten! Somit wird die Anpassungsarbeit dahin delegiert wo sie auch am sinnvollsten passt: in die Teams/Regionen. Kalender, Artikel und Galerie können dort nicht angepasst werden.

- Das Teambild kann dort in den Einstellungen geändert werden.
- Die Standard- und Porträtseiten können in der Sidebar (Navigation ausklappen)

angewählt und geändert werden.

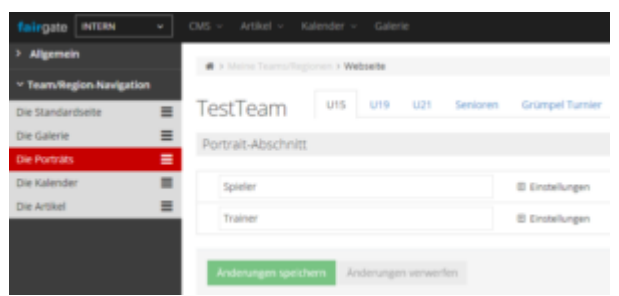

## Porträts konfigurieren

Sobald Sie eine Porträtseite erstellt haben erscheint ein neuer Reiter, darin können Sie festlegen welche Funktionen wie dargestellt werden sollen. Sie können die verschiedenen Funktionen im Team/Region getrennt untereinander auflisten lassen oder sie zusammen nehmen falls Mitglieder mehrere Funktionen inne haben.

Tip: Spielen Sie mit den Optionen ein wenig herum um zu sehen was Ihnen am ehesten dient. Sie können auch einen Link für jedes Porträt platzieren das dann auf das Profil der Person zeigt.

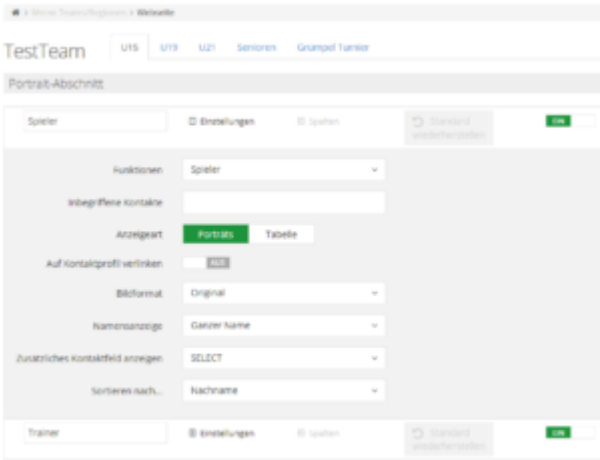